## Printable: Mobile CMA

## Where do I find RPR Mobile Comp Analysis?

- 1 Visit the property record for your subject property.
- 2 Scroll to Location Details, tap Create Comp Analysis.

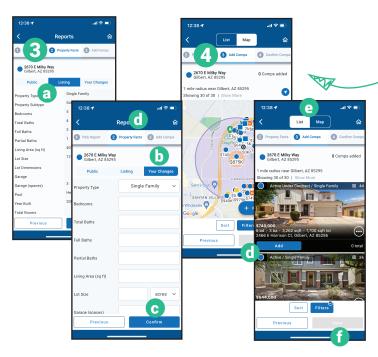

- 5 Confirm Comparable Properties
  - Reorder Comps by selecting dropdown.
  - **h** Use slider to rate how the property compares to the subject.
  - Add any related notes.
  - Select Next.
- 6 Report Delivery
  - Select *Edit* to change *Recommended Price* and *Recommended Price Range* and then choose *Save*.
  - Select a report delivery method.
- **7** Tap Run Report.

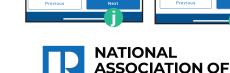

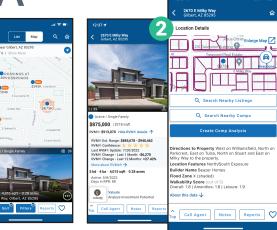

## How do I create a Comp Analysis?

- 3 Confirm Property Facts.
  - a View Public Facts and/or Listing Facts.
  - **b** Tap *Your Changes* to make changes to the property.
  - © Select Confirm.
- 4 Add Comparable Properties.
  - d Tap Add to Comps to add a property to your analysis.
  - Select List to change the view from Map to List View.
  - **f** Once complete, select *Next*.

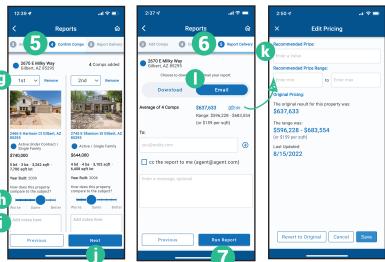

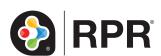

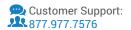